# Turtlebot 3: Waffle Pi & Burger

# <span id="page-0-0"></span>Table of Contents

- Turtlebot 3: Waffle Pi & Burger
	- [Table of Contents](#page-0-0)
	- **o** [Introduction](#page-0-1)
		- **[What are Turtlebots?](#page-0-2)**
		- **[Types of Turtlebot: Waffle Pi vs Burger](#page-0-3)**
		- **[Specs](#page-1-0)**
	- [ROS](#page-2-0)
- [Getting Started](#page-3-0)
	- [Turning the Robot on/off](#page-3-1)
		- [ON](#page-3-2)
		- [OFF](#page-3-3)
	- [Connecting to the Robot](#page-3-4)
		- **[Connecting Using tmux](#page-4-0)**
	- [Writing your Code](#page-4-1)
		- **[Writing your code on the robot](#page-4-2)**
		- [Copying code to the Robot with FTP](#page-5-0)
	- [Tutorial: Setup](#page-5-1)
	- Tutorial: Read Sensors & Move Motors
		- [Copy Example Script](#page-6-0)
		- [Setup the Script and Robot](#page-7-0)
		- [Run the Example Script!](#page-7-1)
		- **[Modify your Script](#page-8-0)**
	- [Integration with Robot Arm](#page-8-1)
		- **[Arm: Setup](#page-8-2)**
	- [Change Arm Positions](#page-9-0)
	- **c** [Gripper Positions](#page-10-0)

## <span id="page-0-1"></span>Introduction

### <span id="page-0-2"></span>What are Turtlebots?

The Turtebot3 variants are pre-built mobile robot platforms with full sensor suite.

### <span id="page-0-3"></span>Types of Turtlebot: Waffle Pi vs Burger

You have access to two types of Turtlebot: The Waffle Pi and the Burger:

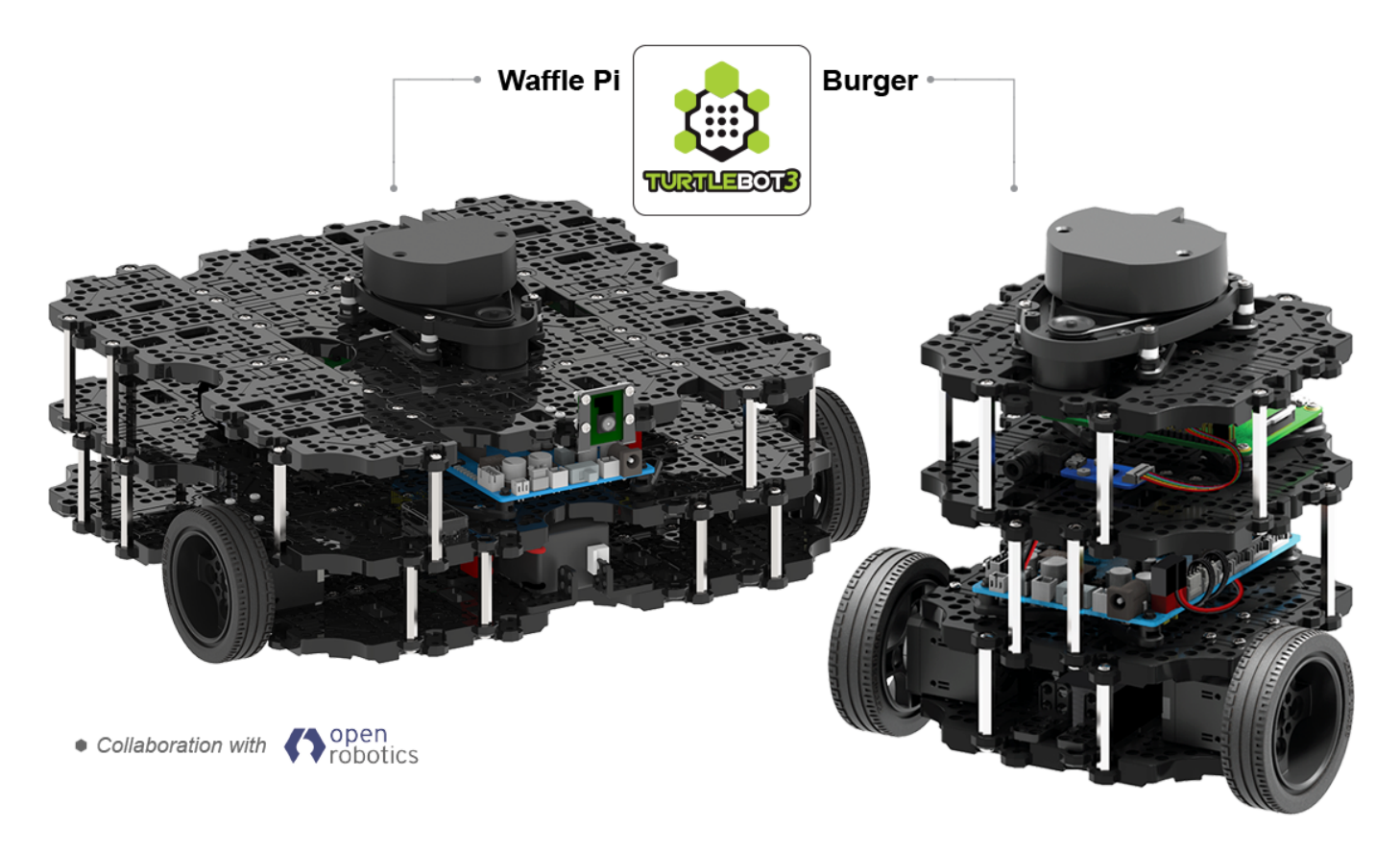

Both are very similar, but have a few differences, primarily their size and payload. The Interbotix PX-100 arm can only be attached to the Waffle robot.

This guide applies to both robots. You should be careful to select the correct robot for your needs.

### <span id="page-1-0"></span>Specs

#### Adapted from [Turtlebot Website](http://emanual.robotis.com/docs/en/platform/turtlebot3/specifications/)

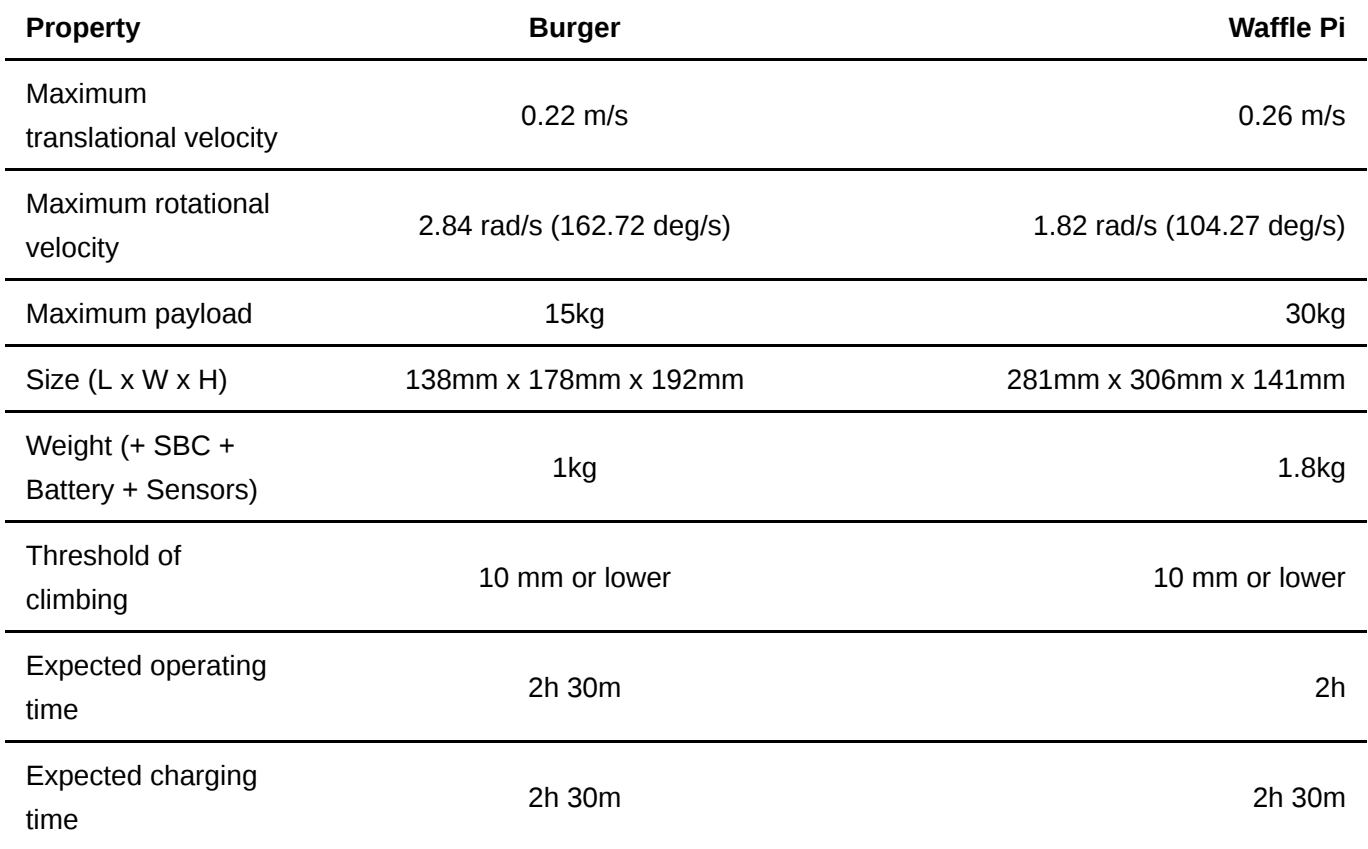

turtlebot3\_docs.md 06/01/2020

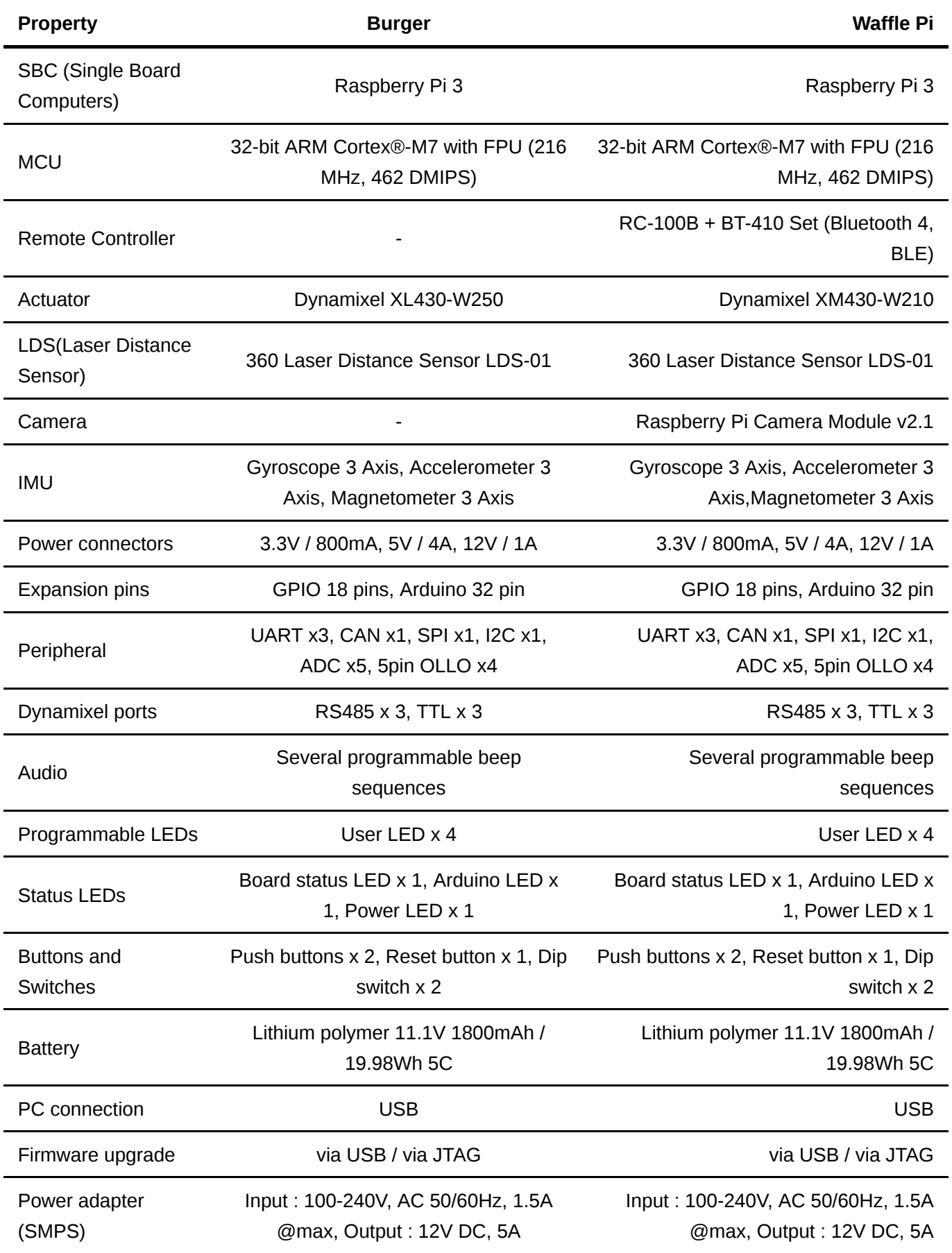

# <span id="page-2-0"></span>ROS

The Robot Operating System (ROS) is a message passing service which makes robotics a little easier. Every component of your system (sensors and actuators) are run by individual nodes which handles the low-level software which runs the component.

You can then send messages to any of the nodes to tell them to do something (e.g. move a motor), or read some data (e.g. laser range data).

The tutorials below will give you some example code to display how ROS works. Both variants of the Turtlebot come with ROS Installed

To get started with ROS, you can follow the official tutorials: [python](https://wiki.ros.org/ROS/Tutorials/WritingPublisherSubscriber%28python%29) | [C++](https://wiki.ros.org/ROS/Tutorials/WritingPublisherSubscriber%28c%2B%2B%29)

# <span id="page-3-0"></span>Getting Started

To get started, this section will show you how to connect to the robot, how to read sensor data and how to make the motors turn.

# <span id="page-3-1"></span>Turning the Robot on/off

<span id="page-3-2"></span>ON

Make sure your battery pack is connected.

Between the wheels, at the front of the robot, there is a switch which powers up the robot. Flipping this switch will power up all the components and allow you to connect to the robot. The boot sequence takes around 30 seconds, after which, you can connect to the robot.

#### <span id="page-3-3"></span>OFF

The switch between the wheels also cuts power to the robot. If the robot needs to be turned off in a hurry, flip this switch.

However, to be safe, whilst you are connected to the robot via SSH, you should power off the Pi to reduce the risk of corrupting the board. This is done using the following command while in an SSH terminal:

sudo shutdown now

# <span id="page-3-4"></span>Connecting to the Robot

After the robot is powered on, wait around 30 seconds to allow it to boot, then you can connect.

To connect, you will need to know the name of your robot, which is printed on top (e.g. Panda)

If you are using a non-DICE machine, make sure you are on the same network as the robot (usually SDProbots).

Once this is setup up, open a terminal window.

Use the SSH command to connect to your robot:

ssh -XC pi@<robot\_name>

where the <robot\_name> is replaced with the name of the robot. For example if your robot is called Panda, you would run: ssh -XC pi@Panda.

Remember to add the  $-XC$  option so that you can later start graphical text editor and debug your image processing remotely.

When you are prompted, enter the password:

turtlebot

When these commands have been run, you should be connected to your robot and can start writing your code.

<span id="page-4-0"></span>Connecting Using tmux

ssh -XC pi@<robot\_name> -t tmux a -t tmux-main

Using the main tmux session on the pi, you only need to ssh into your robot once whilst having the advantage of multiple terminals.

Useful links:

[tmux intro](https://www.hamvocke.com/blog/a-quick-and-easy-guide-to-tmux/)

[tmux cheatsheet](https://tmuxcheatsheet.com/)

## <span id="page-4-1"></span>Writing your Code

There are two main options of writing your code on the turtlebots. First is to type directly via SSH, or you can write your code on another machine, then copy it across to the robot.

<span id="page-4-2"></span>Writing your code on the robot

There are several text editors installed on the RPi that you can use to write code:

- 1. vim(vi)
- 2. nano
- 3. gedit (only works if you enter the  $-XC$  command whilst connecting via SSH)

to open a file in any of these editors, in a terminal, type the name of the editor followed by the name of the file:

So if you wanted to edit a file named  $test.txt$  in your current directory with nano, you would run:

nano test.txt

The file will then be displayed in the terminal.

#### <span id="page-5-0"></span>Copying code to the Robot with FTP

If you prefer to develop code on another machine, you can copy files onto the robot using FTP. To do this you will need:

- 1. The Robot's name (e.g. Panda)
- 2. username  $(p_1)$
- 3. password (turtlebot)

Run the following (or you can use any other FTP service)

```
ftp <robot_name>.inf.ed.ac.uk
```
Enter your username and password

Then use the following format to copy files from your local machine to the robot

```
ftp> put <local_file> <remote_file>
```
So if I wanted to copy a file named test.txt from my machine onto home directory of the Panda Robot, I would write:

```
ftp panda.inf.ed.ac.uk
#enter username and password
ftp> put test.txt ~/test.txt
```
## <span id="page-5-1"></span>Tutorial: Setup

Before we make the robot work, we need to setup a new ROS package with the required dependencies

```
#moves to your catkin workspace
cd ~/catkin_ws/src/
```
# creates a new package with a name you want and sets up all dependencies catkin\_create\_pkg <my\_package\_name> rospy roscpp std\_msgs diagnostic\_msgs sensor\_msgs turtlebot3\_msgs joint\_state\_publisher hls\_lfcd\_lds\_driver rosserial\_python # runs catkin make on your current workspace, which builds and finds all your packages cm # very important, otherwise the ROS code won't run source ~/catkin ws/devel/setup.bash # changes your current directory to your new package roscd <my\_package\_name>/src

Where <my\_package\_name> is replaced with the name you want to give your package.

### Tutorial: Read Sensors & Move Motors

Once the above step is complete, we can start to run some code and get the robot to move.

#### <span id="page-6-0"></span>Copy Example Script

This script will make the robot move at a constant speed and print out laser readings for 5 seconds.

Make sure you are in the src directory of your package using:

```
roscd <my_package_name>/src
```
Now copy the following code into a file named  $\alpha$  ample. py in this directory:

```
#!/usr/bin/env python
import rospy
from geometry msgs.msg import Twist
from sensor_msgs.msg import LaserScan
from time import time
def laser_scan_callback(data):
     print data.ranges
def read laser scan data():
     rospy.Subscriber('scan',LaserScan,laser_scan_callback)
def move motor(fwd.ang):
     pub = rospy.Publisher('cmd_vel',Twist,queue_size = 10)
    mc = Twist()mcu.linear.x = fwd
```

```
 mc.angular.z = ang
     pub.publish(mc)
if __name__ == '__main__': rospy.init_node('example_script',anonymous=True)
    start_time = time()duration = 5 #in seconds
    forward speed = 1turn_speed = 1 while time()<start_time+duration:
         try:
             read_laser_scan_data()
            move_motor(forward_speed,turn_speed)
         except rospy.ROSInterruptException:
             pass
     else:
        move_motor(0, 0)
```
### <span id="page-7-0"></span>Setup the Script and Robot

Before you can run the script, you need to:

- 1. Make the script executable, so it can be run by ROS
- 2. Start the main ROS node for the robot hardware.

To this, run the following commands:

```
 chmod +x example.py #change the permission of the script to executable
     cm #runs catkin_make
   source ~/catkin_ws/devel/setup.bash # very important, otherwise the ROS
code won't run
    roscore # starts ROS
   roslaunch turtlebot3 bringup turtlebot3 robot.launch # starts the main
ROS controller for the robot
```
#### <span id="page-7-1"></span>Run the Example Script!

Now the script it set up, we can move the robot.

### **WARNING: THE ROBOT WILL MOVE WHEN YOU RUN THIS COMMAND. MAKE SURE IT IS ON THE FLOOR FIRST**

```
rosrun <my_package_name> example.py
```
Replacing <my\_package\_name> with the name of the package you set up earlier

#### <span id="page-8-0"></span>Modify your Script

Try replacing the lines:

```
forward_speed = 1turn\_speed = 1
```
With different values to change how your robot behaves

### <span id="page-8-1"></span>Integration with Robot Arm

If the arm is attached to the robot, it can also be moved via ROS topics. This tutorial will demonstrate how to move the joints of the arm to given locations.

#### <span id="page-8-2"></span>Arm: Setup

This step assumes you have already run the earlier steps in Tutorial: Setup, as we will use your existing ROS package.

Move into your package (again, replacing  $\langle my\_package\_name\rangle$  with the actual name of your package):

roscd <my\_package\_name>

The copy the following code into a python file named  $move\_arm.py$ :

```
#!/usr/bin/env python
import rospy
from numpy import maximum, minimum
from sensor_msgs.msg import JointState
from std_msgs.msg import Float64MultiArray
from time import time, sleep
# processes the data from the ROSTopic named "joint_states"
def joint_callback(data):
    print("Msg: {}".format(data.header.seq))
     print("Wheel Positions:\n\tLeft: {0:.2f}rad\n\tRight:
{0:.2f}rad\n\n".format(data.position[0],data.position[1]))
     print("Joint Positions:\n\tShoulder1: {0:.2f}rad\n\tShoulder2:
{0:.2f}rad\n\tElbow: {0:.2f}rad\n\tWrist:
{0:.2f}rad\n\n".format(data.position[2],data.position[3],data.position[4],d
ata.position[5]))
     print("Gripper Position:\n\tGripper:
{0:.2f}rad\n".format(data.position[6]))
     print("----------")
# listens to the "joint_states" topic and sends them to "joint_callback"
for processing
```

```
def read_joint_states():
    rospy.Subscriber("joint_states",JointState,joint_callback)
# Makes sure the joints do not go outside the joint limits/break the servos
def clean joint states(data):
    lower\_limits = [0, -1.57, -1.57, -1.57, -1.57, -1.57, -1]upper_limits = [0, 1.57, 1.57, 1.57, 1.57, 1.57] clean_lower = maximum(lower_limits,data)
    clean upper = minimum(clean lower, upper limits) return list(clean_upper)
# publishes a set of joint commands to the 'joint trajectory point' topic
def move_arm():
    jointpub = rospy.Publisher('joint_trajectory_point',Float64MultiArray,
queue_size =10) 
    joint_pos = Float64MultiArray()
# Joint Position vector should contain 6 elements:
# [0, shoulder1, shoulder2, elbow, wrist, gripper]
   joint_pos.data = clean_joint_state({0, 0, 0, -0.78, 0, -1.1}) jointpub.publish(joint_pos)
     read_joint_states()
#loops over the commands at 20Hz until shut down
if __name__ == '__main__': rospy.init_node('move_arm',anonymous=True)
    rate = rospy.Rate(20) while not rospy.is_shutdown():
         move_arm()
         rate.sleep()
```
Then make the script executable:

chmod +x move\_arm.py

**WARNING: before running this script, make sure the arm is free to move and will not make hit you or anything around you. The arm can move quite quickly when the battery is full, so take care.**

When everything is safe, make sure bringup is running. If not, run:

roslaunch turtlebot3\_bringup turtlebot3\_robot.launch

Then, to move the arm, run the script we just made:

rosrun <my\_package\_name> move\_arm.py

### <span id="page-9-0"></span>Change Arm Positions

The example script above changes the joint positions of the arms, then holds them there.

You can change the positions of the joints by changing the values in the following line.

This array should always be size 6 (turtlebot requires an extra number at the start) and all values are in radians:

```
[<empty>, <shoulder1 pos>, <shoulder2 pos>, <elbow pos>, <wrist pos>, <gripper
pos>]
```
 $joint_pos.data = clean_joint_state({0, 0, 0, -0.78, 0, -1.1})$ 

# <span id="page-10-0"></span>Gripper Positions

The gripper (joint 5 on the robot, joint 6 in the joint message) is open and closed at the following positions:

Fully open position: 1.57 Fully closed position: -1.1

If you exceed these positions, the servo is likely to crash and you need to restart the robot. Make sure to check joint limits, like in the script above.